### Infinite Campus Parent Portal

### Step 1

Go to the District website and under parent links- click on Infinite Campus Parent Portal.

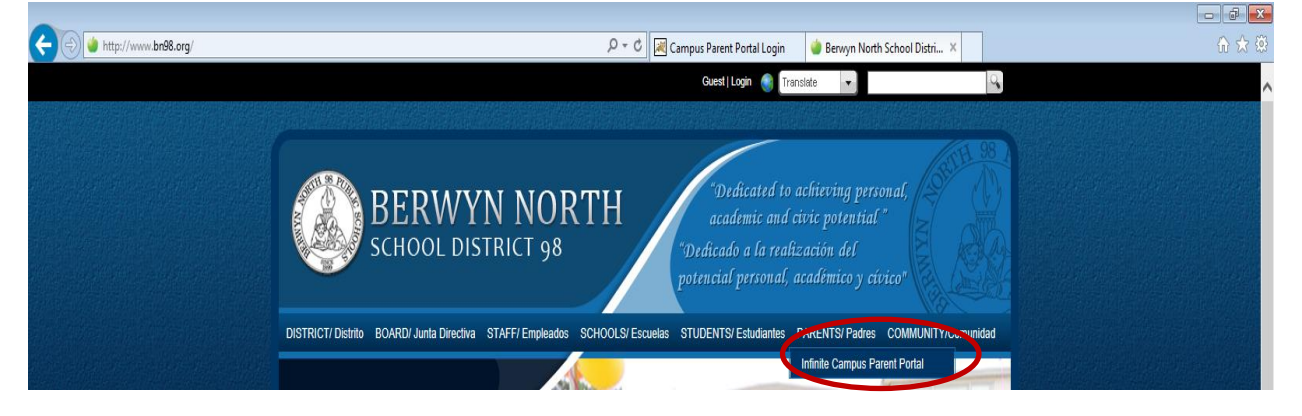

### Step 2

Once you get to the Infinite Campus Parent Portal screen, please click on Help.

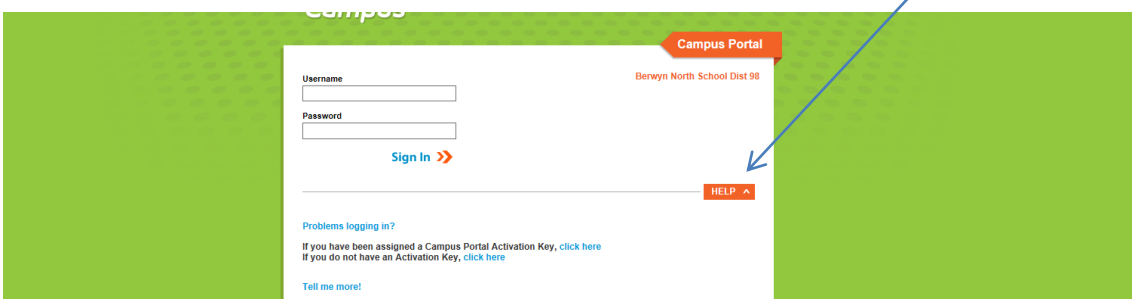

### Step 3

Go to the line where it says "If you have been assigned a Campus Portal Activation Key, [click here](https://berwyn98il.infinitecampus.org/campus/portal/berwyn.jsp?section=activate)".

A new window will open.

Please enter the activation code that you received in your letter.

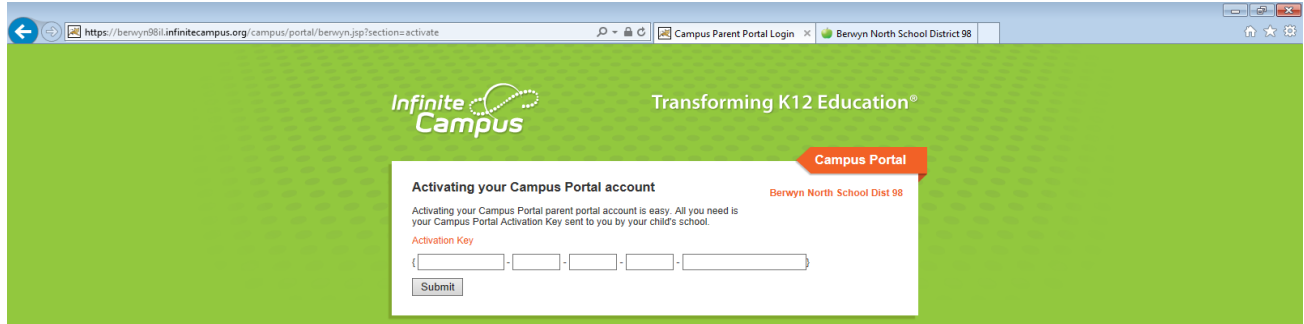

Create a username and password.

Then verify your password below.

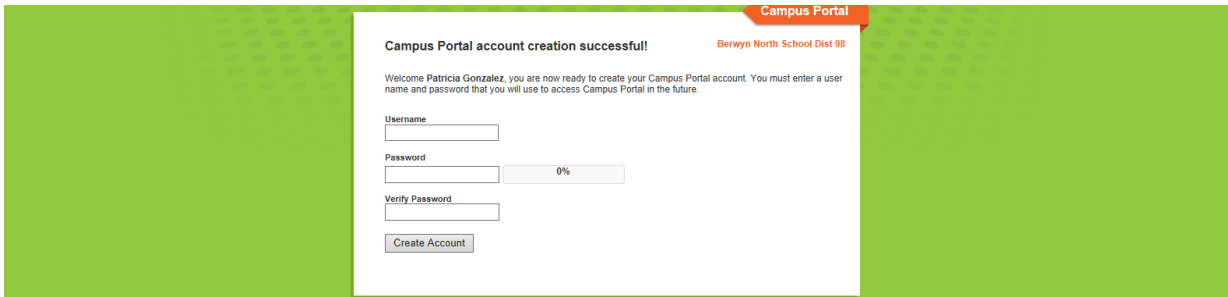

## Step 5

Once you are logged in this is the screen that you will see.

### **ATTA**

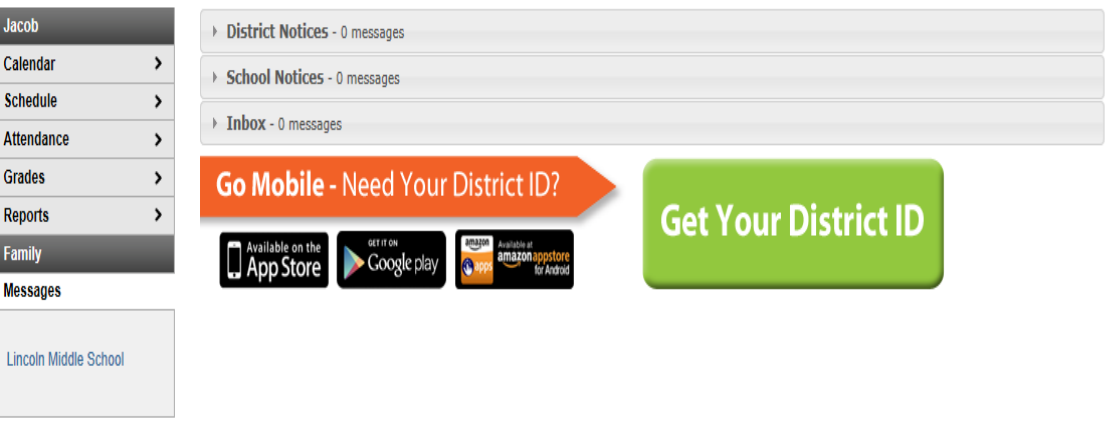

# Step 6

To view your students' assignments and grades, go to the Calendar day and click on the A+ icon.

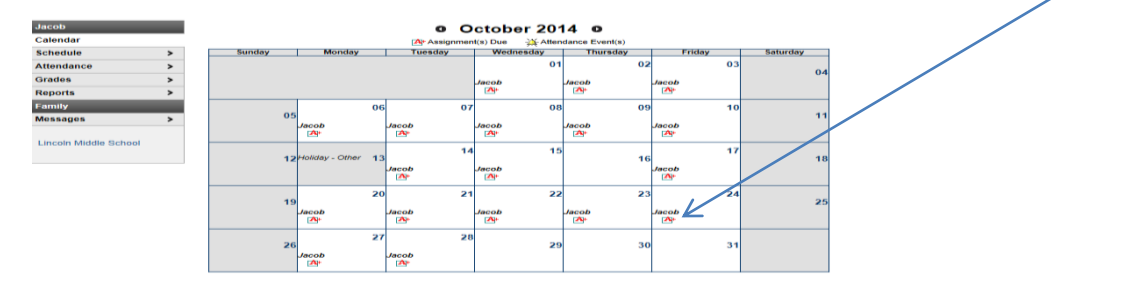

You will see by class the assignments and scores for that day only.

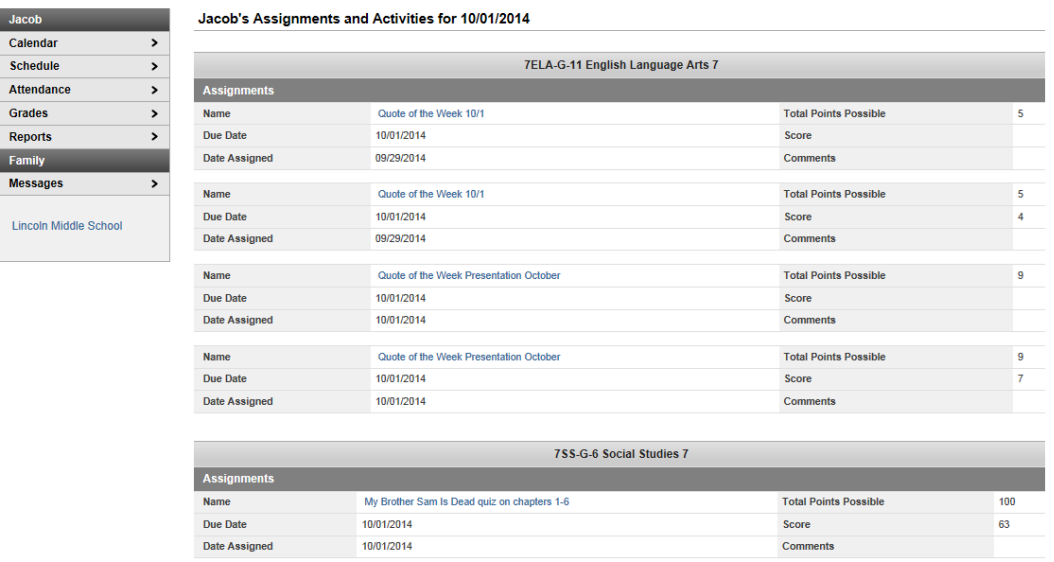

# Step 8

To see a more detailed view with the grades and assignments of each class.

Please go to Schedule and click on Class Name for current Assignments and Scores.

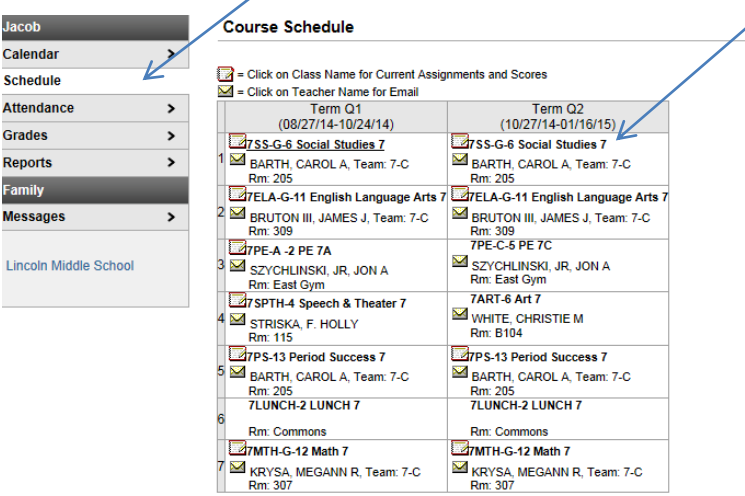

This is an example of what you will see broken down by the active Quarter.

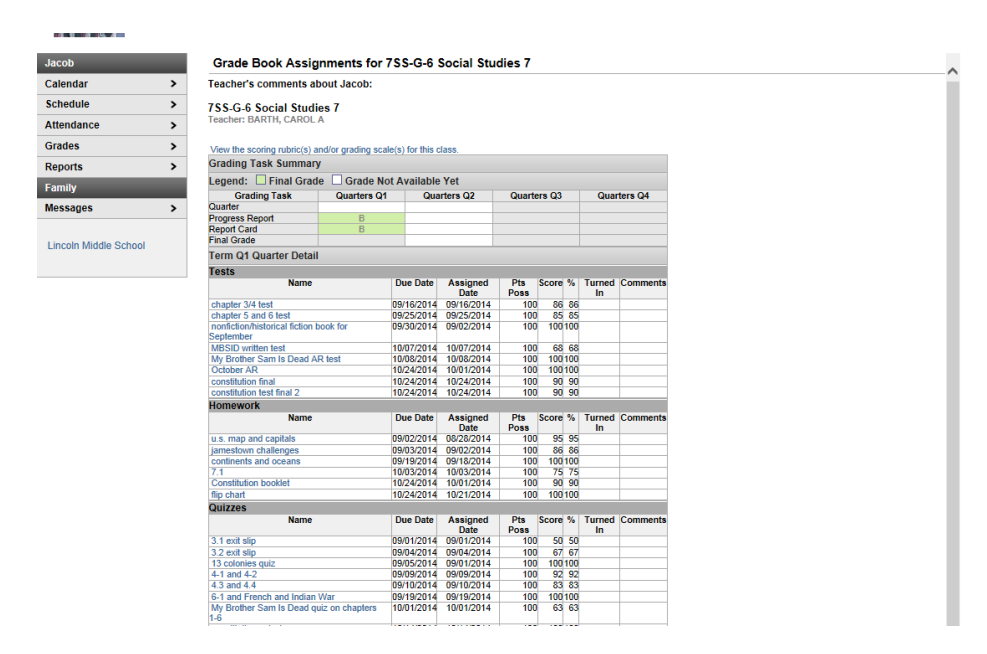

### Step 10

To see the Attendance of your student, please click on Attendance.

This will give you a breakdown of total days absent or tardy.

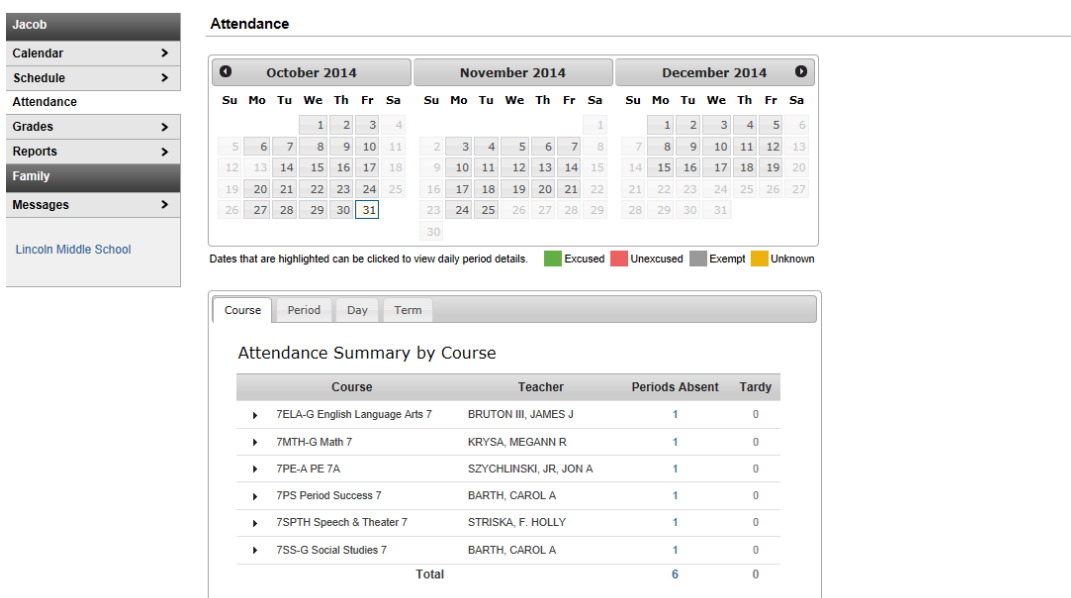

To see the overall Grades with Progress Reports and Report Cards please click on Grades.

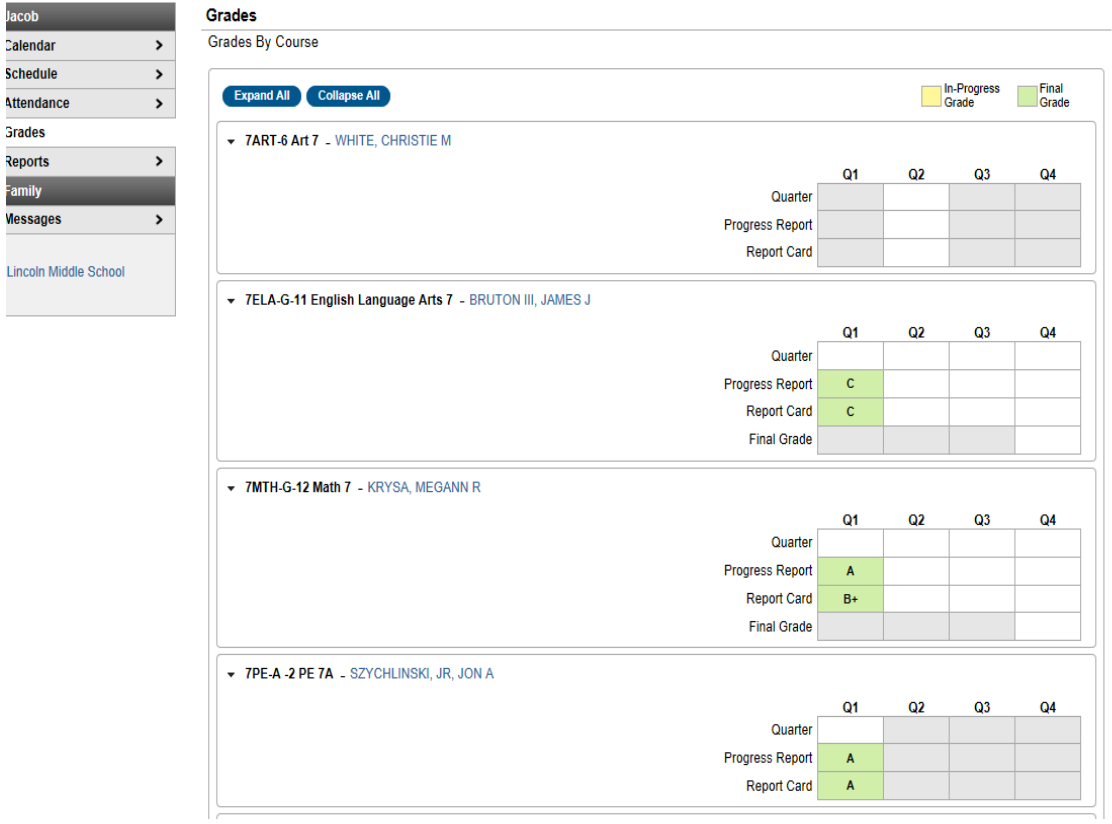

This will show the student's progress over the course of the year.

## STEP 12

### Reports

To print a copy of your students report card or progress report go to reports and choose either Progress Report or Report Card.

Once the report card is published you will be able to view the report card in a pdf. Document.

Click on file print or the print icon to print the document.

There is also reports for missing assignment which will tell you the status of your student missing work if they have any.

Thank you for participating in this session and enjoy the system!